## **How Do I Submit a Request to Change an Employee's Time and Absence Approver?**

## Navigation

Follow this procedure if you wish to have the time and absence approver changed for an employee. This will submit a request to have that change made.

- 1. Log into OneUSG Connect.
- 2. From **Manager Self Service**, click the **My Team** tile.
- 3. Locate the employee you wish to request the change in Time and Absence Approver for and click the green **action** button (located next to their name).
- 4. Click **Time Management**.
- 5. Click **Submit Request to Change Time and Absence Approver**.
- 6. On the **Request Change Time and Absence Approver** page, verify the employee you wish to request the approver change for is listed in the top left corner.
- 7. Select or enter the requested **transaction date**. This date should reflect the first date of a future pay period.
- 8. In the **Time & Absence Approver** field, enter the first and last name of the new approver. If needed, select the **look up** icon.
	- a. Expand the **Search Criteria** section.
	- b. Enter either Employee ID, First Name, or Last Name and click **Search**.
	- c. Select the individual who is the new time approver.
- 9. Click **Next** in the upper right corner.
- 10. Enter **comments** regarding the request for the new time and absence approver.

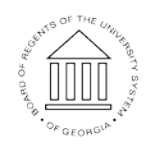

20 Nov 2017

Page 1 **C2017 University System of Georgia. All Rights Reserved** 

- 11. If needed, you can attach supporting documentation:
	- a. Click **Add Attachment**.
	- b. Click **My Device**.
	- c. Locate and select the attachment.
	- d. Click **Upload**.
	- e. Click **Done**.
- 12. Click the **Submit** button.
- 13. On the confirmation page, review the approval chain for your request.

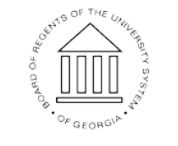

**UNIVERSITY SYSTEM** OF GEORGIA